**Step 1: Download the LiveSafe Mobile app.** 

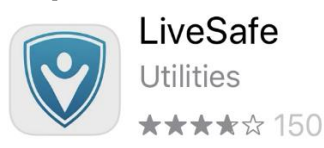

**Step 2:** Open the app and create an account by entering your email address or cell phone number.

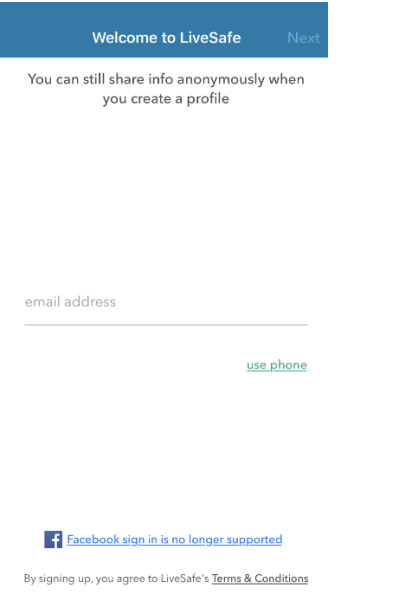

**Step 3**: Verify your email/cell. If you entered your email, an email verification was sent. Leave the LiveSafe app, and go to your email app to continue with Step 4. If you entered your cell phone, a 4 digit verification code was sent via text message. Leave the LiveSafe app and go to your text message to continue with Step 4.

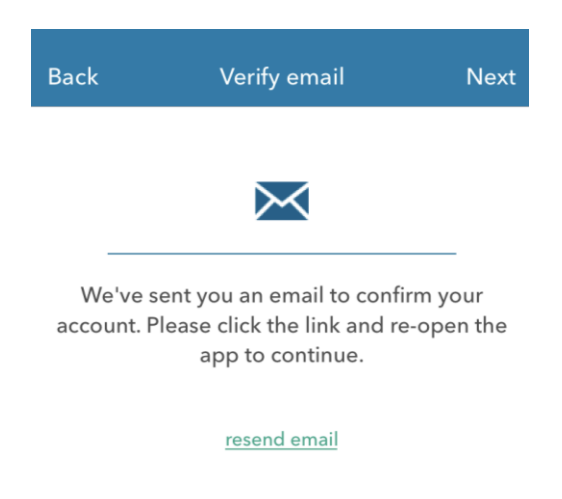

**Step 4:** If using your email, open the auto-generated LiveSafe email and follow directions by clicking the "confirm my account" or copy and paste the hyperlink provided. If using your cell phone, retrieve the 4 digit code that was sent to verify y our account. Both verification methods will receive a verification confirmation notification once complete. Return to the LiveSafe App to proceed to Step 5.

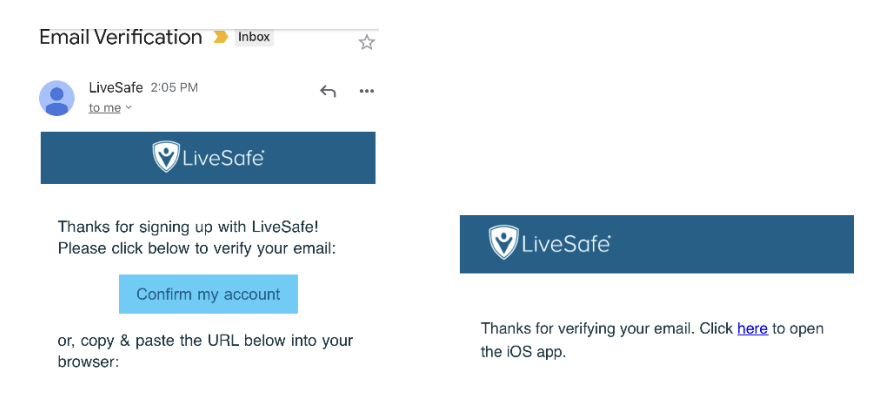

**Step 5:** After successfully verifying your identification, create an account by entering your First name, Last name, and creating a password.

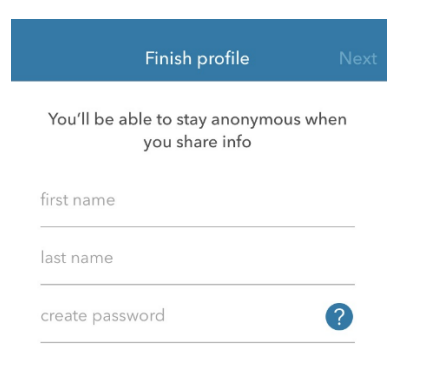

**Step 6:** Open the LiveSafe Mobile app, if not already opened.

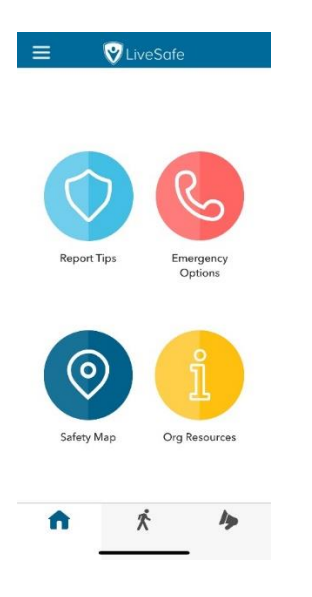

**Step 7:** Tap the menu icon  $(\blacksquare)$  on the top-left corner of the screen.

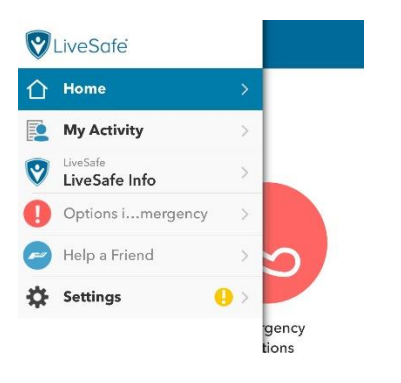

**Step 8**: Tap "Settings" to open the Settings menu.

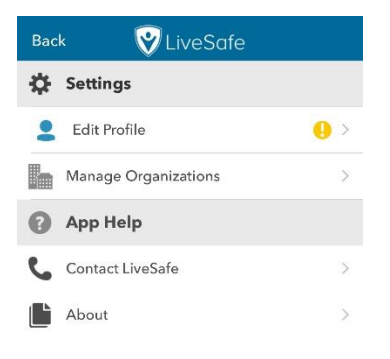

**Step 9**: Tap "Manage Organizations" to open the list of any current organizations to which you may belong.

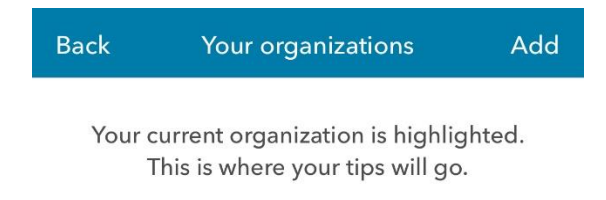

**Step 10:** Tap "Add" in the top-right corner of the screen to open the list of nearby organizations.

Note: If you have location settings enabled on your device, the list will be in order of location of organization from nearest to farthest. If location settings are disabled, or you are not within close proximity, use the Search bar for **Shames JCC on the Hudson**.

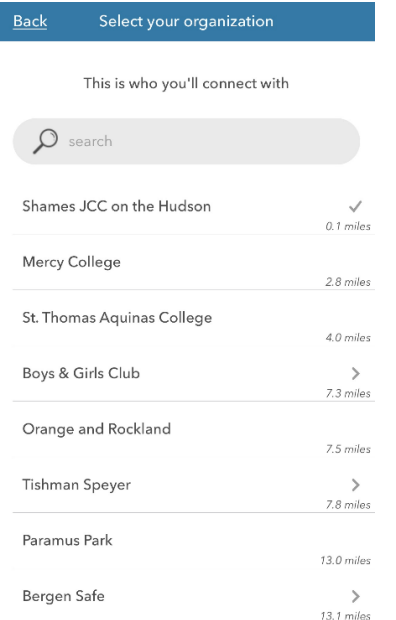

**Step 11**: Tap on **Shames JCC on the Hudson t**o join. You will see the option added to your list of organizations (with a checkmark on the right confirming that you've successfully joined).

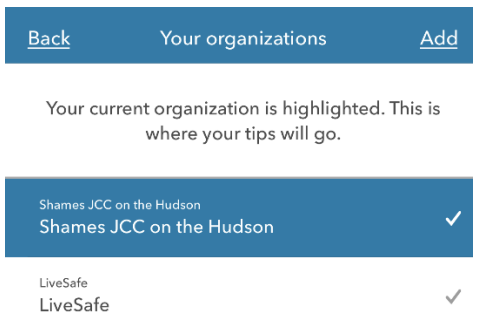